# Handleiding Online scriptiebeoordeling

*Versie 0.8*

# **Inhoud**

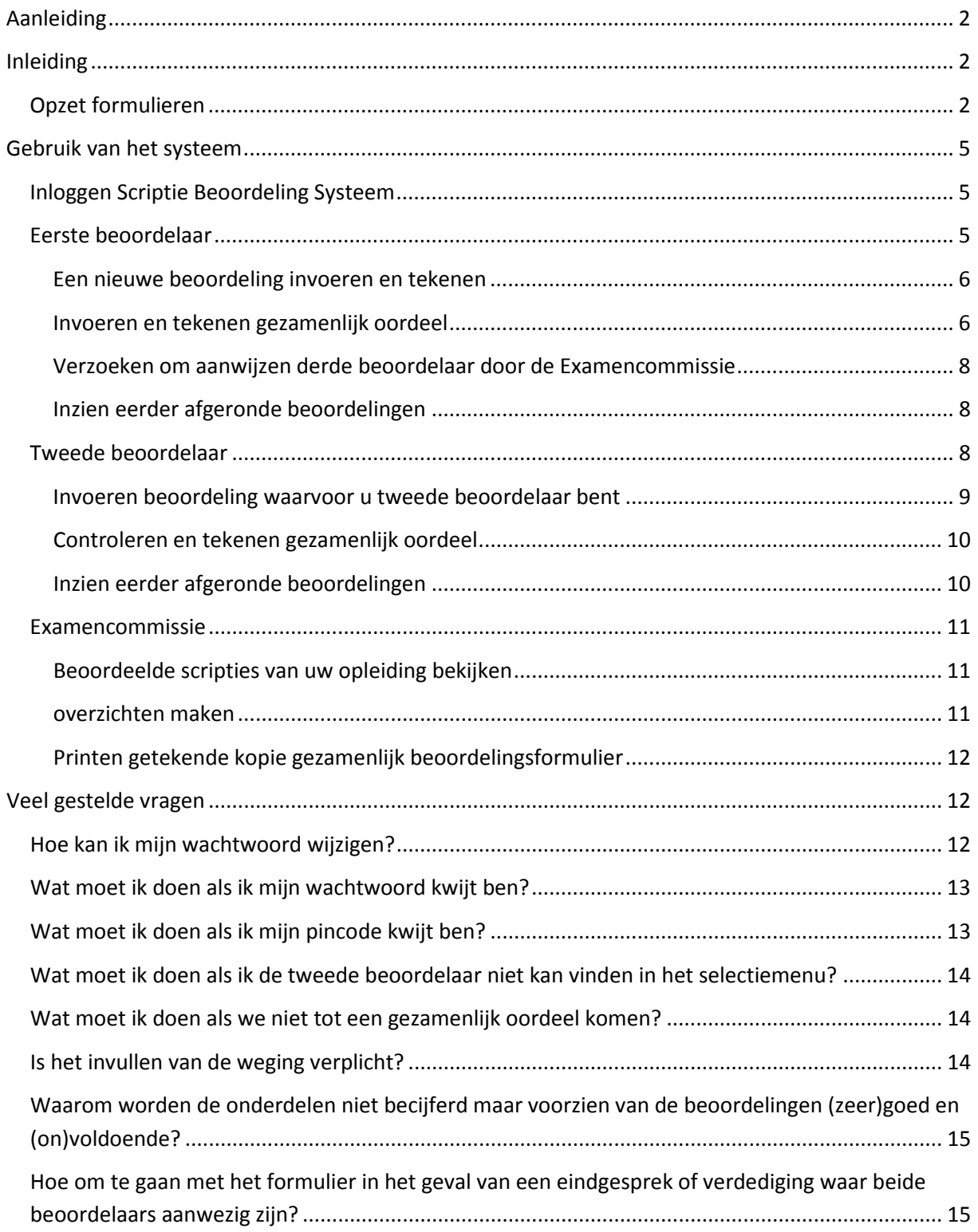

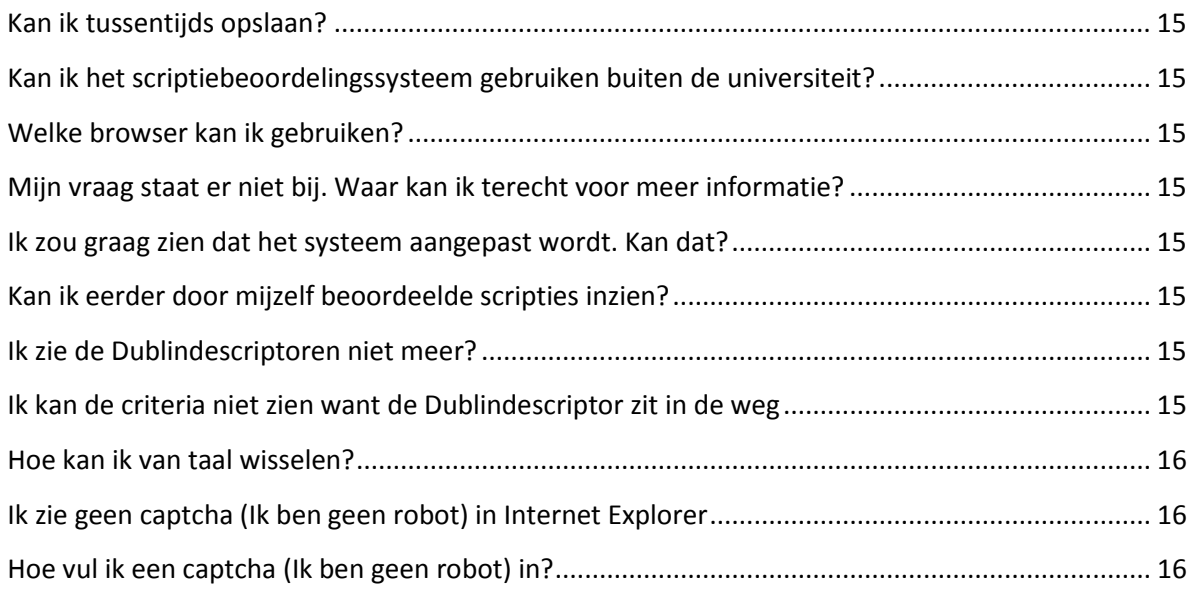

# <span id="page-1-0"></span>**Aanleiding**

Met ingang van maart 2017 maakt de Faculteit der Geesteswetenschappen gebruik van een nieuw online scriptie beoordelingssysteem. Dit systeem is de opvolger van de jotformulieren. Vanuit visitatiecommissies en het College van Bestuur zijn een aantal randvoorwaarden meegegeven voor het nieuwe formulier. De belangrijkste daarvan is dat de faculteit moet kunnen aantonen dat de docenten onafhankelijk van elkaar tot een oordeel over de scriptie zijn gekomen. Het bewijs hiervan blijkt uit twee onafhankelijke oordelen. Deze worden geregistreerd tezamen met een gemeenschappelijk derde formulier.

Het nieuwe formulier geeft ook de kans om een aantal gebruikerswensen op te pakken. Daarvan zijn in elk geval gerealiseerd:

- 1. Tussentijds opslaan
- 2. Digitaal ondertekenen
- 3. Dublindescriptoren blijven zichtbaar tijdens het invoeren van de beoordeling
- 4. Aanvragen derde lezer
- <span id="page-1-1"></span>5. Overzicht van beoordeelde scripties voor de examencommissies

# **Inleiding**

Door in de faculteit Geesteswetenschappen gebruik te maken van deze formulieren kan een eenduidige en transparante beoordeling van het bachelor eindwerkstuk en van de masterscriptie plaatsvinden. De beoordelingscriteria zijn gerelateerd aan de Dublindescriptoren en zijn daarmee internationaal vergelijkbaar.

De handleiding begint met een korte uitleg van de formulieren gevolgd door een proces beschrijving. De volgende paragrafen bevatten stappenplannen voor de verschillende acties van de diverse actoren; eerste beoordelaar, tweede beoordelaar en examencommissie.

## <span id="page-1-2"></span>**Opzet formulieren**

De scriptie beoordelingsformulieren bestaan uit twee delen: één deel met algemene gegevens over de student en het eindwerkstuk / scriptie en één deel voor de beoordeling van het werk van de student. De meeste van de algemene gegevens (bovenste deel van het formulier) behoeven geen toelichting. Graag wel uw aandacht (zie ook hierna) voor de controle van plagiaat en ten behoeve van de opname van eindwerkstuk en scriptie in het universitaire repositorium.

In het tweede deel van het formulier geeft u de beoordeling van het werk van de student. Eerst op verschillende aspecten van het werk; dit deel van het formulier is georganiseerd naar de vijf Dublindescriptoren (aangevuld met een categorie *Formeel*). Per criterium verschijnen in de tekstvakken per Dublindescriptor een opsomming van aspecten die tot die descriptor behoren . Het tweede deel van het formulier sluit met het eindoordeel (cijfer, argumentatie voor dat cijfer).

Eindwerkstukken en scripties worden altijd in het universitaire repositorium opgenomen. De werkstukken van studenten krijgen hierin een plaats *na een check op plagiaat*. *Basis*regel voor de toegankelijkheid van het opgeslagen materiaal is dat BA-eindwerkstukken niet en MA-scripties wel raadpleegbaar zijn voor derden. Voor een BA-eindwerkstuk kunnen student en beoordelaars gezamenlijk besluiten om dit wel raadpleegbaar te maken. Voor een MA-scriptie geldt dat, wanneer er objectieve redenen zijn, bezwaren van student en/of begeleider raadpleging door derden kunnen blokkeren. Valide overwegingen die hier een rol kunnen spelen betreffen onderzoeksoverwegingen (bijvoorbeeld, i.v.m. toekomstig onderzoek, onderzoek van de student is onderdeel van een groter onderzoek dat nog niet gepubliceerd is), politiek/maatschappelijk gevoelige onderwerpen, of bescherming van privacy van individu(en) of organisaties. Het eindoordeel van de beoordelaars moet op het derde formulier vermeld worden. De student geeft op zijn/haar beurt op het toestemminsformulier openbaarmaking aan welke keuze er gemaakt is.

De vraag " Is het eindwerkstuk naar uw oordeel vrij van plagiaat?" moet door beide beoordelaars ingevuld worden. Het is gebruikelijk dat de eerste beoordelaar voor het beantwoorden van deze vraag een hulpmiddel zoals Turnitin gebruikt. Van de tweede beoordelaar wordt dit in principe niet verwacht. Plagiaat maakt wel een vast onderdeel uit van het gesprek tussen beide beoordelaars om tot een gemeenschappelijk oordeel te komen.

Om het formulier goed te laten functioneren vragen wij u in de tekstvakken van het eigenlijke formulier uw argumentatie voor uw oordeel over het werk van de student toe te lichten en te onderbouwen. Omdat het formulier ook bestemd is voor de student (deze heeft recht op een onderbouwing van uw oordeel) en voor de examencommissie (ten behoeve van de kwaliteitsborging van de toetsing) vragen wij u uw oordeel zo te formuleren dat dit voor de beide partijen begrijpelijk is en voldoende inzicht geeft. De student krijgt geautomatiseerd alleen het derde formulier met het gemeenschappelijke oordeel. Alle drie de formulieren worden door de onderwijsadministratie gearchiveerd in het dossier van de student.

#### **Proces**

In het kort ziet het proces van het beoordelen van een thesis of eindwerkstuk er als volgt uit: Nadat de student de definitieve versie van de thesis of het eindwerkstuk heeft ingeleverd verzoekt de begeleider/eerste beoordelaar de examencommissie een tweede beoordelaar aan te wijzen. Beide beoordelaars komen onafhankelijk van elkaar tot een beoordeling van het werkstuk. De eerste beoordelaar start de evaluatie op in het scriptiebeoordelingssysteem. Hierna kunnen beide beoordelaars hun onafhankelijke oordeel invoeren in het systeem.

Zodra beide beoordelaars hun eigen versie van de beoordeling digitaal getekend hebben in het systeem, kan de eerste beoordelaar de beoordeling vergelijken en samenvoegen tot een definitieve beoordeling, het zogenaamde derde formulier het is aan te bevelen om voor het invullen van het derde formulier te overleggen met de tweede beoordelaar. Plagiaat is altijd een onderwerp tijdens dit overleg. Ook dit formulier moet weer digitaal ondertekend worden in het systeem door beide beoordelaars. De student krijgt een e-mail notificatie van het afronden van de beoordeling inclusief een kopie van het derde formulier. Hiermee is de beoordeling voor u als docent afgerond. De onderwijsadministratie zal ook een mail krijgen en zorgdragen voor de verdere administratieve afhandeling.

Natuurlijk bestaat er ook de mogelijkheid dat de beoordelaars het niet eens worden over een gemeenschappelijke beoordeling. Dan kan er vanuit het systeem een e-mail gestuurd worden naar de examencommissie met het verzoek tot het aanwijzen van een derde lezer. Ook hiermee is voor u als docent het proces afgerond.

In een stroomschema ziet dat er als volgt uit:

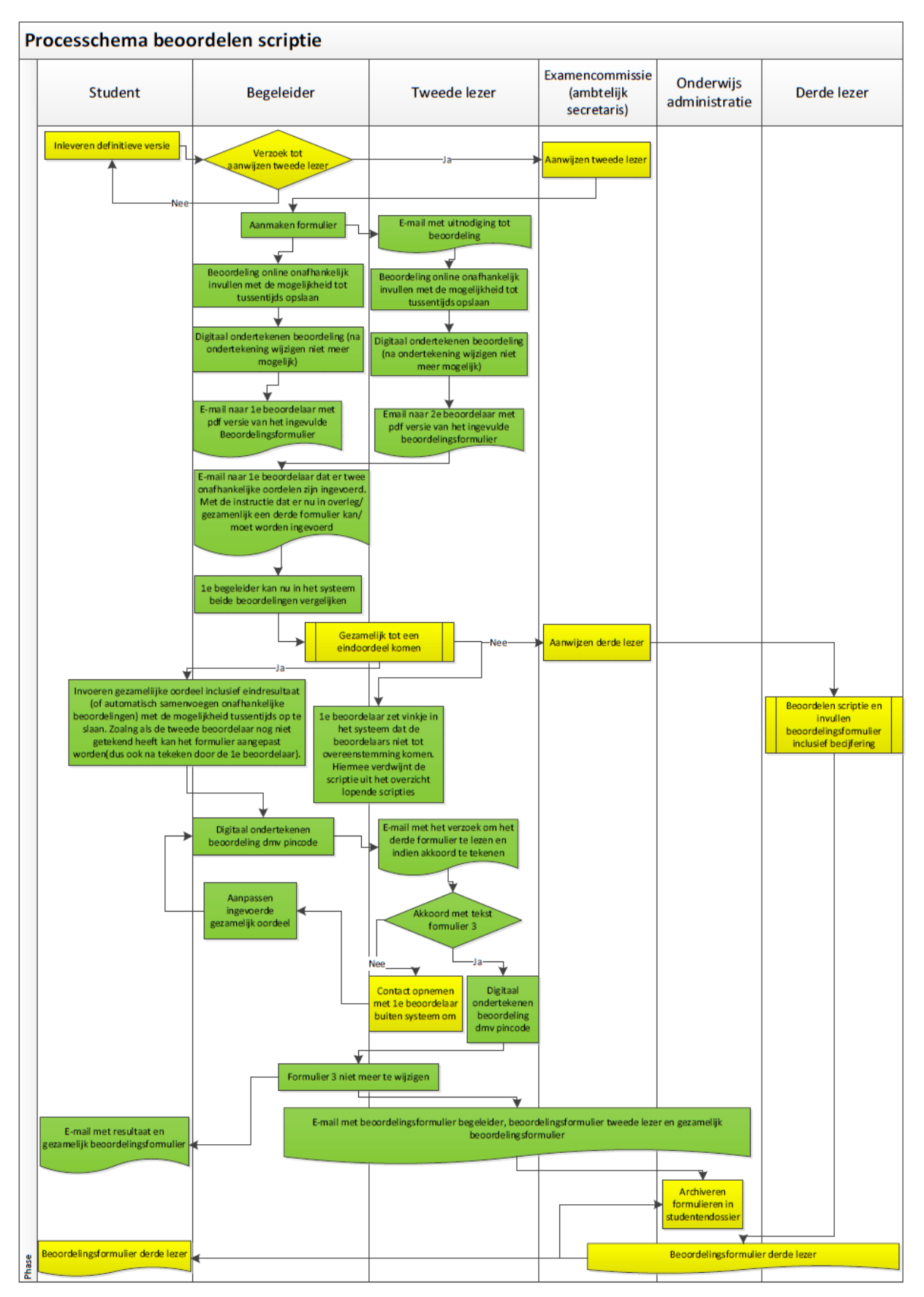

# <span id="page-4-0"></span>**Gebruik van het systeem**

## <span id="page-4-1"></span>**Inloggen Scriptie Beoordeling Systeem**

- 1. Ga naar de volgende website[: https://www.scriptiebeoordeling-hum.leidenuniv.nl/login/](https://www.scriptiebeoordeling-hum.leidenuniv.nl/login/)
- 2. Vul uw Gebruikersnaam en Wachtwoord in klik op *Login*.
	- Uw *Gebruikersnaam* is gelijk aan de naam die u heeft doorgegeven aan de onderwijsadministratie via het *Aanvraagformulier account online scriptiebeoordelingsformulier.*
	- Vink het vakje bij "Ik ben geen robot" aan.  $TGGD$

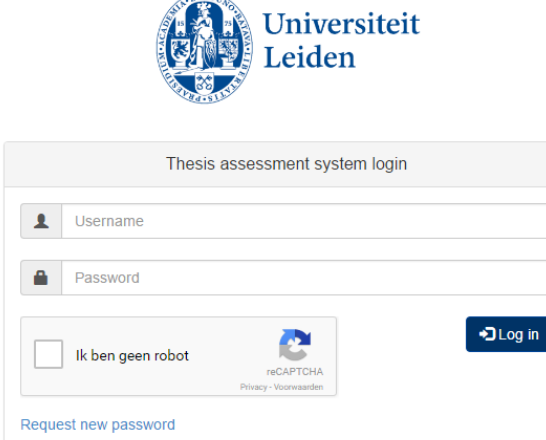

#### <span id="page-4-2"></span>**Eerste beoordelaar**

Als eerste beoordelaar kunt u vier verschillende activiteiten uitvoeren.

- 1. Een nieuwe beoordeling invoeren en tekenen
- 2. Tekenen en verzenden gezamenlijk oordeel
- 3. Verzoeken om aanwijzen derde beoordelaar door de Examencommissie
- 4. Inzien eerder afgeronde beoordelingen

Na inloggen komt u in het docenten startscherm. De eerste keer ziet dat er als volgt uit:

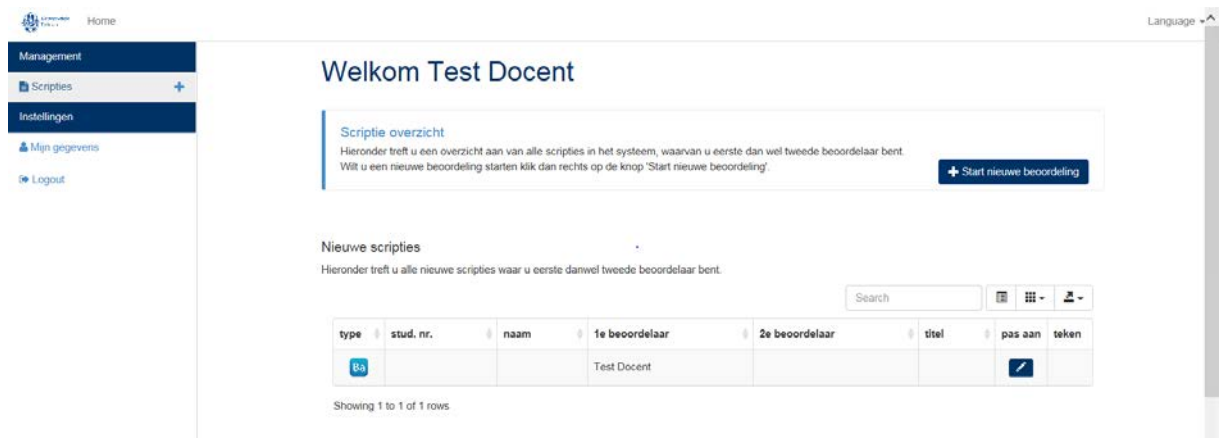

#### <span id="page-5-0"></span>**Een nieuwe beoordeling invoeren en tekenen**

- 1. Ga naar de volgende website[: https://www.scriptiebeoordeling-hum.leidenuniv.nl/login/](https://www.scriptiebeoordeling-hum.leidenuniv.nl/login/)
- 2. Log in
- 3. Klik op de knop '*start nieuwe beoordeling*'
- 4. Selecteer het type scriptie waarvan u een beoordeling wil starten. En klik op '*Verder'*
- 5. Vul het studentnummer in. Zodra u het studentnummer invoert worden de studentgegevens opgehaald uit het systeem.
- 6. Vul de rest van het formulier in. Zie de paragraaf over *Opzet formulieren* voor meer informatie over het invullen.
- 7. Als u klaar bent met invullen, of op een later moment door wil gaan, klikt u onderaan het formulier op de knop *Tussentijds opslaan.*
- 8. Wanneer alle verplichte velden gevuld zijn wordt na klikken op tussentijds opslaan de knop *Definitief opslaan en ondertekenen* zichtbaar.
- 9. Wanneer u op de knop *Definitief opslaan en ondertekenen* klikt. Komt het volgende scherm tevoorschijn:

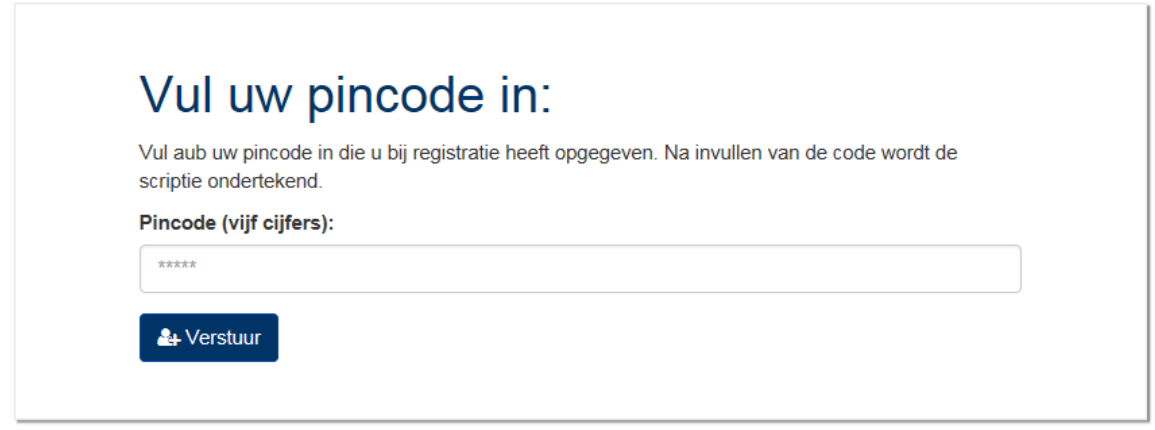

- 10. Voer uw pincode in en klik op de knop *Verstuur*. Invoeren en verzenden van uw pincode zorgt ervoor dat de beoordeling op slot wordt gezet.
- 11. U krijgt nu een ondertekende versie van de ingevoerde beoordeling in uw mail. Hiermee is deze fase van beoordelen afgerond. Zodra de tweede beoordelaar ook de beoordeling heeft afgerond krijgt u hiervan per e-mail bericht. Daarna kunt u beginnen met het vergelijken van de beoordelingen en het invoeren van een gezamenlijk oordeel.

#### <span id="page-5-1"></span>**Invoeren en tekenen gezamenlijk oordeel**

Zodra de tweede beoordelaar de beoordeling heeft afgerond, (en uzelf ook de beoordeling heeft afgerond) ontvangt u per e-mail het verzoek om de beoordeling te vergelijken en indien mogelijk een gemeenschappelijk derde formulier in te voeren in het scriptiebeoordelingssysteem. Het is noodzakelijk dat beide beoordelaars overleg hebben voorafgaand aan het invullen van dit derde gezamenlijke formulier.

- 1. Ga naar de volgende website[: https://www.scriptiebeoordeling-hum.leidenuniv.nl/login/](https://www.scriptiebeoordeling-hum.leidenuniv.nl/login/)
- 2. Log in

3. Onder het kopje *Gezamenlijke beoordelingen* staan alle scripties waarvoor beide beoordelaars de individuele beoordeling hebben afgerond.

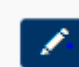

- 4. Klik op het pas aan icoon om de gezamenlijke beoordeling te starten.
- 5. De toelichtingsvelden bevatten nu de opmerkingen van beide beoordelaars. Hiervan kunt u een tekst maken.
- 6. De oordelen inclusief het eindoordeel(het cijfer) en de (optionele) weging zijn gemiddeld tussen de oordelen van beide beoordelaars. Deze kunt u indien gewenst nog aanpassen.
- 7. Als u klaar bent met invullen, of op een later moment door wil gaan, klikt u onderaan het formulier op de knop *Tussentijds opslaan.*
- 8. Wanneer alle verplichte velden gevuld zijn wordt na klikken op tussentijds opslaan de knop *Definitief opslaan en ondertekenen* zichtbaar.
- 9. Wanneer u op de knop *Definitief opslaan en ondertekenen* klikt. Ziet u vervolgens het volgende scherm:

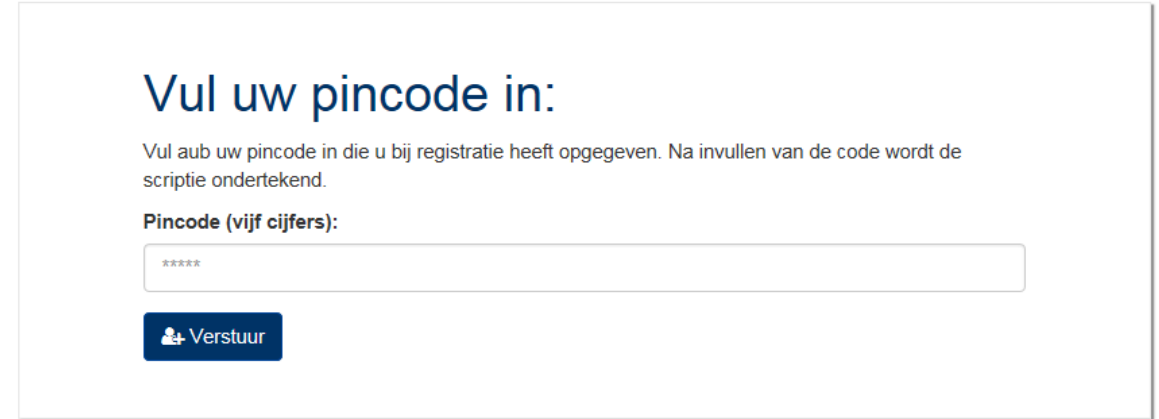

- 10. Voer uw pincode in en klik op de knop *Verstuur*. Invoeren en verzenden van uw pincode zorgt er nu nog **niet** voor dat de beoordeling op slot wordt gezet. Dit gebeurt pas als de tweede beoordelaar ook getekend heeft.
- 11. De tweede beoordelaar krijgt per e-mail het verzoek om de gezamenlijk beoordeling te controleren en indien akkoord te tekenen. Zolang de tweede beoordelaar nog niet getekend heeft kunt u de beoordeling nog aanpassen. Wanneer de tweede beoordelaar het niet eens is met de beoordeling kan deze u verzoeken het formulier aan te passen. Dit moet wel buiten het systeem om bijvoorbeeld via

de e-mail. Wanneer u de beoordeling wilt aanpassen moet u op de ontteken knop klikken : .

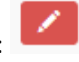

Het proces gaat dan verder bij stap 4 (Klik op het pas aan icoon om de gezamenlijke beoordeling te starten)

- 12. Nadat tweede beoordelaar de gezamenlijke beoordeling heeft getekend ontvangen de examencommissie, de onderwijsadministratie, de eerste beoordelaar en uzelf alle drie de ingevulde formulieren per e-mail. Hiermee is het proces van beoordelen afgerond
- 13. De student ontvangt een e-mail met een afschrift van het derde gemeenschappelijke formulier. Wanneer de student een voldoende resultaat heeft behaald krijgt de student in dezelfde e-mail het verzoek om wanneer de student wil afstuderen de administratieve afhandeling samen met de onderwijsadministratie te regelen. Wanneer de student een onvoldoende resultaat heeft krijgt de student een e-mail met daarin het verzoek contact op te nemen met de eerste beoordelaar.

#### <span id="page-7-0"></span>**Verzoeken om aanwijzen derde beoordelaar door de Examencommissie**

Indien u na het vergelijken van de beoordelingen en in overleg met de tweede beoordelaar tot de conclusie bent gekomen dat u niet tot een gezamenlijk oordeel kunt komen kunt u de examencommissie verzoeken een derde lezer aan te wijzen.

- 1. Ga naar de volgende website[: https://www.scriptiebeoordeling-hum.leidenuniv.nl/login/](https://www.scriptiebeoordeling-hum.leidenuniv.nl/login/)
- 2. Log in
- 3. Onder het kopje *Scripties voor overleg* staan alle scripties waarvoor beide beoordelaars de individuele beoordeling hebben afgerond en het beoordelingsverschil groter is dan twee punten of waarvan een van beide beoordelaars een onvoldoende heeft gegeven.
- 4. Met een druk op de knop: verzend u een e-mail naar de examencommissie met het verzoek tot het aanwijzen van een derde lezer.
- 5. Hiermee is voor u het proces van beoordelen afgerond; de scriptie verschijnt nu onder het kopje *Afgeronde scripties* met als eindoordeel 'Derde lezer'.

#### <span id="page-7-1"></span>**Inzien eerder afgeronde beoordelingen**

- 1. Ga naar de volgende website[: https://www.scriptiebeoordeling-hum.leidenuniv.nl/login/](https://www.scriptiebeoordeling-hum.leidenuniv.nl/login/)
- 2. Log in
- 3. Onder het kopje *Afgeronde scripties* vindt u alle scripties waarbij u als eerste of tweede beoordelaar betrokken bent geweest. Klikken op een scriptie geeft het getekende derde formulier. Indien er sprake was van een derde lezer dan kunt u het formulier niet inzien.

#### <span id="page-7-2"></span>**Tweede beoordelaar**

U bent als tweede beoordelaar aangewezen door de examencommissie. In het scriptiebeoordelingssysteem wordt u geselecteerd door de eerste beoordelaar. Het proces start voor u zodra de eerste beoordelaar de

beoordeling is gestart en u als tweede beoordelaar heeft geselecteerd. U ontvangt dan een e-mail met het verzoek om uw beoordeling in te voeren in het scriptiebeoordelingssysteem.

Als twee beoordelaar kunt u drie verschillende activiteiten uitvoeren.

- 1. Een beoordeling invoeren en tekenen waarvoor u tweede beoordelaar bent
- 2. Controleren en tekenen gezamenlijk oordeel
- 3. Inzien eerder afgeronde beoordelingen

<span id="page-8-0"></span>**Invoeren beoordeling waarvoor u tweede beoordelaar bent**

- 1. Ga naar de volgende website[: https://www.scriptiebeoordeling-hum.leidenuniv.nl/login/](https://www.scriptiebeoordeling-hum.leidenuniv.nl/login/)
- 2. Log in
- 3. Onder nieuwe scripties ziet u de scripties waarvoor u als tweede beoordelaar bent geselecteerd in het systeem.
- 
- 4. Klik op het pas aan icoon om de beoordeling te starten.
- 5. Een aantal gegevens (studentgegevens, opleidingsgegevens en scriptietitel) zijn al ingevoerd door de eerste beoordelaar. Deze hoeft u dan ook niet meer in te voeren.
- 6. Vul de rest van het formulier in. Zie de paragraaf over *Opzet formulieren* voor meer informatie over het invullen.
- 7. Als u klaar bent met invullen, of op een later moment door wil gaan, klikt u onderaan het formulier op de knop *Tussentijds opslaan.*
- 8. Wanneer alle verplichte velden gevuld zijn wordt na klikken op tussentijds opslaan de knop *Definitief opslaan en ondertekenen* zichtbaar.
- 9. Wanneer u op de knop *Definitief opslaan en ondertekenen* klikt. Komt het volgende scherm tevoorschijn:

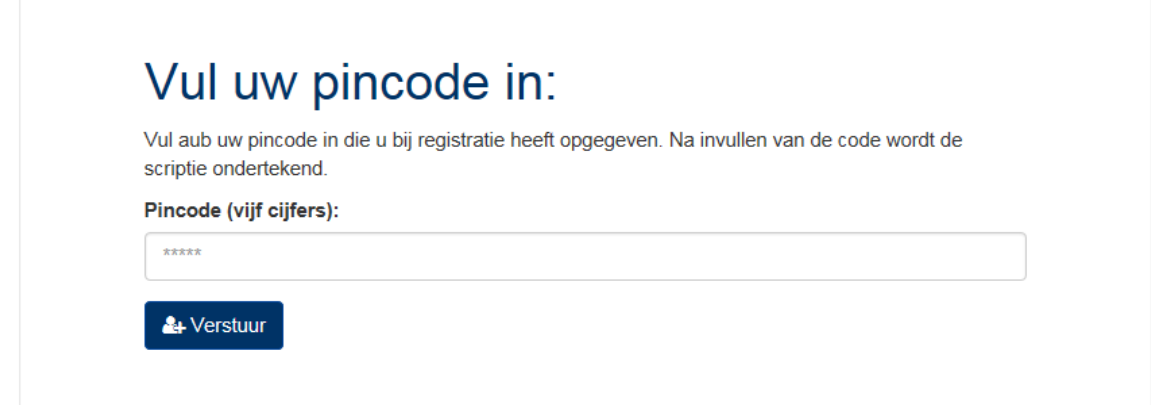

- 10. Voer uw pincode in en klik op de knop *Verstuur*. Invoeren en verzenden van uw pincode zorgt ervoor dat de beoordeling op slot wordt gezet.
- 11. U krijgt nu een ondertekende versie van de ingevoerde beoordeling in uw mail. Hiermee is deze fase van beoordelen afgerond. De eerste beoordelaar krijgt nu een e-mail met het verzoek om beide beoordelingen met elkaar te vergelijken. De eerste beoordelaar kan nu contact met u opnemen om

samen tot een gezamenlijk beoordeling te komen. Vervolgens zal de eerste beoordelaar dat in het scriptiebeoordelingssysteem invoeren en via het systeem ter goedkeuring aan u voorleggen.

#### <span id="page-9-0"></span>**Controleren en tekenen gezamenlijk oordeel**

- 1. U ontvangt een e-mail met daarin de vraag of u het derde gemeenschappelijke formulier wilt controleren en ondertekenen.
- 2. Ga naar de volgende website[: https://www.scriptiebeoordeling-hum.leidenuniv.nl/login/](https://www.scriptiebeoordeling-hum.leidenuniv.nl/login/)
- 3. Log in
- 4. Onder het kopje *Gezamenlijke beoordelingen* vindt u de scriptie waarvan de eerste beoordelaar het gezamenlijke formulier heeft klaargemaakt voor controle.
- 5. Klik op de scriptie waarvan u het gezamenlijke formulier wilt controleren.
- 6. Als u het eens bent met de manier waarop het gezamenlijke formulier is ingevuld dan kunt u links onderin drukken op de knop *Tekenen voor akkoord*. Wanneer u het niet eens bent met de manier waarop het gezamenlijke formulier is ingevuld dan kunt u (buiten het systeem om) contact opnemen met de eerste beoordelaar. De eerste beoordelaar kan het formulier nog aanpassen zolang u niet getekend heeft voor akkoord.
- 7. Wanneer u op de knop *Tekenen voor akkoord* klikt. Komt het volgende scherm tevoorschijn:

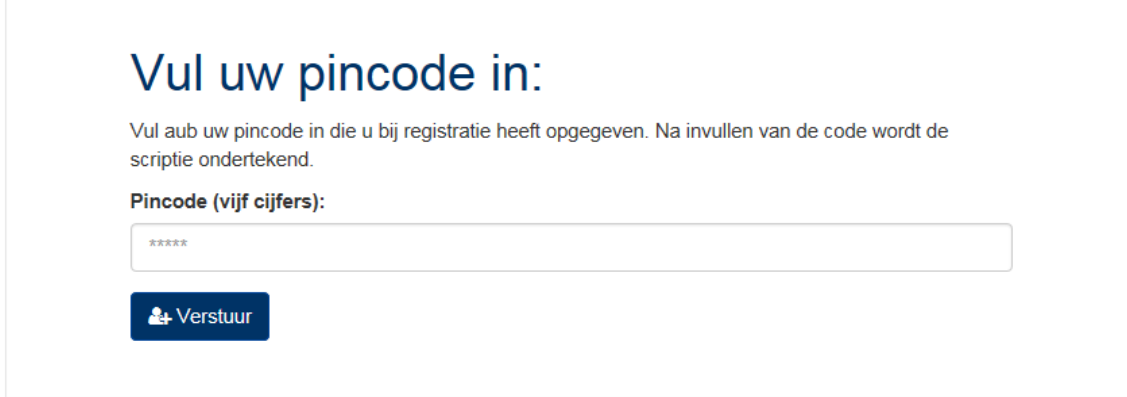

- 8. Voer uw pincode in en klik op de knop *Verstuur*. Invoeren en verzenden van uw pincode zorgt ervoor dat de beoordeling definitief is. De student ontvangt dan een afschrift van de gezamenlijke beoordeling. De examencommissie, de onderwijsadministratie, de eerste beoordelaar en uzelf ontvangen alle drie de ingevulde formulieren per e-mail.
- 9. Hiermee is voor u het proces van beoordelen afgerond

#### <span id="page-9-1"></span>**Inzien eerder afgeronde beoordelingen**

- 1. Ga naar de volgende website[: https://www.scriptiebeoordeling-hum.leidenuniv.nl/login/](https://www.scriptiebeoordeling-hum.leidenuniv.nl/login/)
- 2. Log in

3. Onder het kopje *Afgeronde scripties* vindt u alle scripties waarbij u als eerste of tweede beoordelaar betrokken bent geweest. Klikken op een scriptie geeft het getekende derde formulier. Indien er sprake was van een derde lezer dan kunt u het formulier niet inzien.

## <span id="page-10-0"></span>**Examencommissie**

De ambtelijks secretarissen van de examencommissies hebben toegang tot de administratieve pagina's van het scriptiebeoordelingssysteem. Op deze administratieve pagina's kunnen ze drie dingen:

- 1. Ze kunnen alle gemeenschappelijke beoordelingen van de scripties behorende bij hun opleidingen inzien.
- 2. Ze kunnen overzichten maken van de beoordeelde scripties per opleiding.
- 3. Ze kunnen indien noodzakelijk een kopie van het derde formulier afdrukken

#### <span id="page-10-1"></span>**Beoordeelde scripties van uw opleiding bekijken**

- 1. Ga naar de volgende website[: https://www.scriptiebeoordeling-hum.leidenuniv.nl/login/](https://www.scriptiebeoordeling-hum.leidenuniv.nl/login/)
- 2. Log in
- 3. Onder het kopje *Afgeronde scripties* vindt u alle afgeronde scripties.
- 4. Rechtsboven de tabel ziet u de volgende drie knoppen:
- 5. (Optioneel) klik op de middelste knop om de zichtbare kolommen aan te passen.
- 6. Door te klikken op de headers van de kolommen kunt u sorteren op bijvoorbeeld beoordelaar of opleiding.
- 7. Door te klikken op een regel opent u de gezamenlijke beoordeling.

#### <span id="page-10-2"></span>**overzichten maken**

- 1. Ga naar de volgende website[: https://www.scriptiebeoordeling-hum.leidenuniv.nl/login/](https://www.scriptiebeoordeling-hum.leidenuniv.nl/login/)
- 2. Log in
- 3. Onder het kopje *Afgeronde scripties* vindt u alle afgeronde scripties.

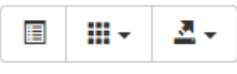

- 4. Rechtsboven de tabel ziet u de volgende drie knoppen:
- 5. (Optioneel) klik op de middelste knop om de zichtbare kolommen aan te passen.
- 6. Klik op de rechter knop om de getoonde gegevens te exporteren naar Excel. Let op u exporteert alleen de zichtbare gegevens!
- 7. Vergeet niet de export op te slaan.

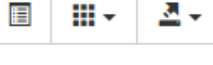

#### <span id="page-11-0"></span>**Printen getekende kopie gezamenlijk beoordelingsformulier**

- 1. Ga naar de volgende website[: https://www.scriptiebeoordeling-hum.leidenuniv.nl/login/](https://www.scriptiebeoordeling-hum.leidenuniv.nl/login/)
- 2. Log in
- 3. Onder het kopje *Afgeronde scripties* vindt u alle afgeronde scripties.
- 4. Rechtsboven de tabel ziet u de volgende drie knoppen:
- 5. (Optioneel) klik op de middelste knop om de zichtbare kolommen aan te passen.
- 6. Door te klikken op de headers van de kolommen kunt u sorteren op bijvoorbeeld beoordelaar of opleiding.

Genereer Pdf

**III** -

А.

E

- 7. Door te klikken op een regel opent u de gezamenlijke beoordeling.
- 8. Scrol naar beneden en klik op de knop

# <span id="page-11-1"></span>**Veel gestelde vragen**

#### <span id="page-11-2"></span>**Hoe kan ik mijn wachtwoord wijzigen?**

*U kunt alleen uw wachtwoord wijzigen als u bent ingelogd op de website. Mocht u uw wachtwoord zijn vergeten, kijk dan onder: Wat moet ik doen als ik mijn wachtwoord kwijt ben?*

1. Ga naar de volgende website en login met uw gegevens[: https://www.scriptiebeoordeling-](https://www.scriptiebeoordeling-hum.leidenuniv.nl/login/)

[hum.leidenuniv.nl/login/](https://www.scriptiebeoordeling-hum.leidenuniv.nl/login/)

- 2. Klik in het linker menu op *Mijn gegevens.*
- 3. Klik vervolgens op *Wijzig wachtwoord.*
- 4. Er wordt nu automatisch een mail naar u gestuurd om uw wachtwoord te veranderen.
- 5. Open de mail met het onderwerp *Password Reset.*
- 6. Klik op *de link* in de mail.
- 7. Volg de instructies om een nieuw wachtwoord in te stellen en klik op *Sla je wachtwoord op*.

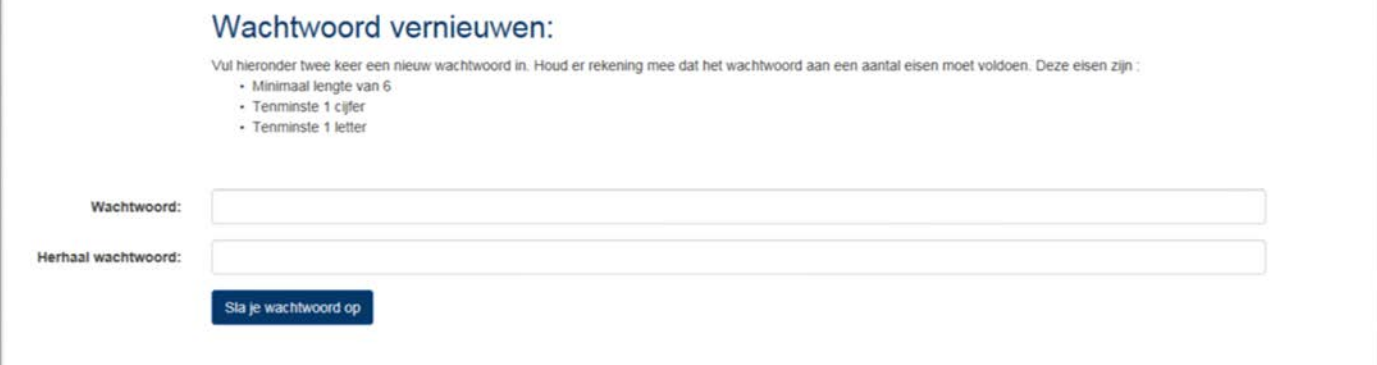

## <span id="page-12-0"></span>**Wat moet ik doen als ik mijn wachtwoord kwijt ben?**

- 1. Ga naar de volgende website[: https://www.scriptiebeoordeling-hum.leidenuniv.nl/login/](https://www.scriptiebeoordeling-hum.leidenuniv.nl/login/)
- 2. En klik op *Vraag nieuw wachtwoord aan.*
- 3. Vul uw email adres in en klik op *Vraag aan*.

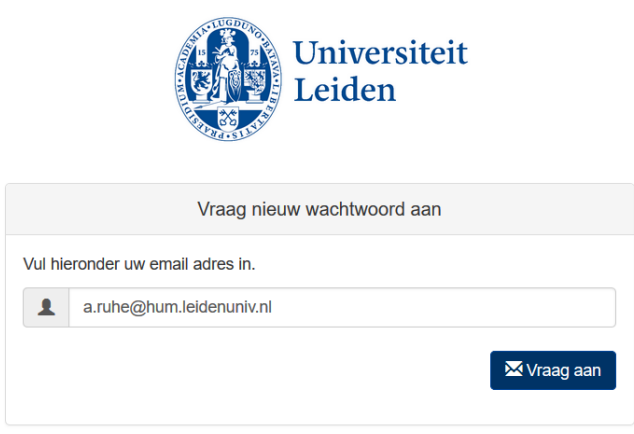

- 4. Open de mail met het onderwerp *Password Reset.*
- 5. Klik op *de link* in de mail.
- 6. Volg de instructies om een nieuw wachtwoord in te stellen en klik op *Sla je wachtwoord op*

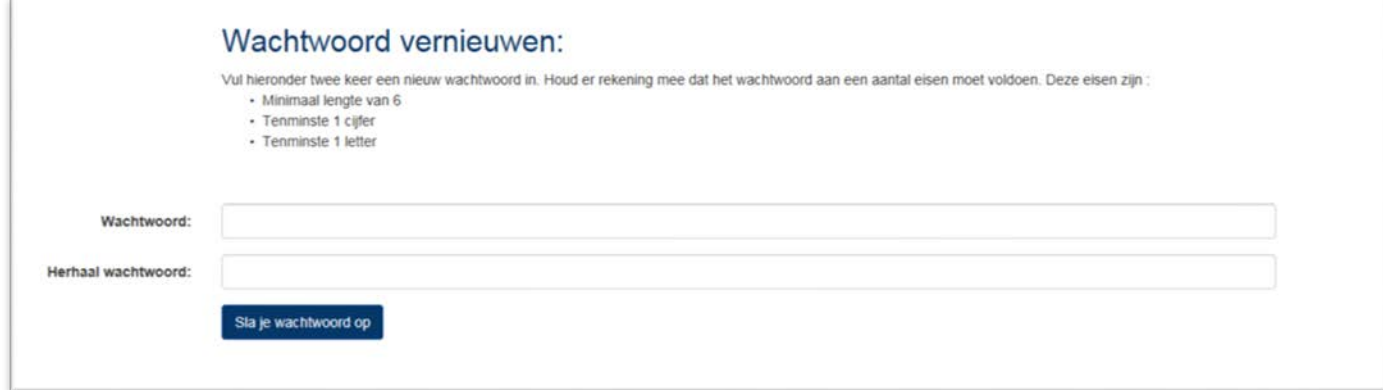

#### <span id="page-12-1"></span>**Wat moet ik doen als ik mijn pincode kwijt ben?**

*U kunt alleen een nieuwe pincode aanmaken als u bent ingelogd op de website.* 

- 7. Ga naar de volgende website en login met uw gegevens[: https://www.scriptiebeoordeling](https://www.scriptiebeoordeling-hum.leidenuniv.nl/login/)[hum.leidenuniv.nl/login/](https://www.scriptiebeoordeling-hum.leidenuniv.nl/login/)
- 1. Klik in het linker menu op *Mijn gegevens.*
- 2. Klik vervolgens op *Wijzig Pincode.*
- 3. Vul uw nieuwe pincode in, herhaal de pincode en geef uw wachtwoord op ter controle.
- 4. Klik op *Sla je pincode op*; u kunt vanaf nu uw nieuwe pincode gebruiken!

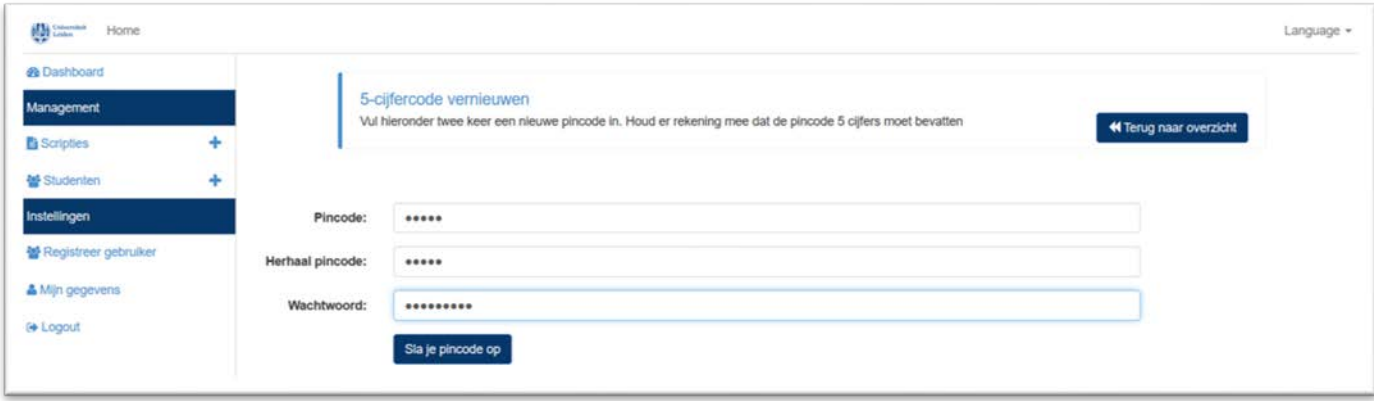

# <span id="page-13-0"></span>**Wat moet ik doen als ik de tweede beoordelaar niet kan vinden in het selectiemenu?**

- 1. Klik op *Nodig externe beoordelaar* uit.
- 2. Vul vervolgens zijn of haar naam en email adres in.
- 3. Deze persoon zal dan een e-mail krijgen om zich te registreren voor het *Scriptie Beoordeling Systeem.*
- 4. Nadat diegene zijn of haar registratie heeft voltooid kunt u hem of haar selecteren onder *Tweede beoordelaar*.

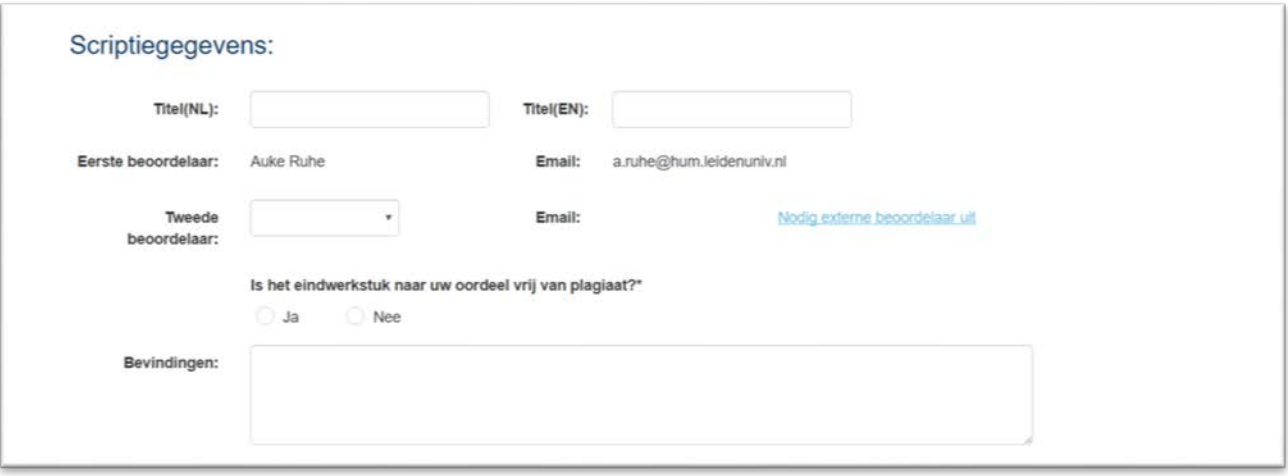

#### <span id="page-13-1"></span>**Wat moet ik doen als we niet tot een gezamenlijk oordeel komen?**

Wanneer u niet tot een gezamenlijk oordeel kunt komen kunt u de examencommissie verzoeken tot het aanwijzen van een derde beoordelaar. Onder het kopje *Scripties voor overleg* staan alle scripties waarvoor beide beoordelaars de individuele beoordeling hebben afgerond en het beoordelingsverschil groter is dan twee punten of waarvan een van beide beoordelaars een onvoldoende heeft gegeven. Met een druk op de knop:

verzend u een e-mail naar de examencommissie met het verzoek tot het aanwijzen van een derde lezer.

#### <span id="page-13-2"></span>**Is het invullen van de weging verplicht?**

**IQ** 

Nee het invullen van de weging wordt niet verplicht door de faculteit. Binnen opleidingen kunnen hier wel afspraken over bestaan. Raadpleeg hiervoor uw opleidingsvoorzitter of de examencommissie van uw opleiding.

## <span id="page-14-0"></span>**Waarom worden de onderdelen niet becijferd maar voorzien van de beoordelingen (zeer)goed en (on)voldoende?**

Het eindcijfer van de scriptie is geen rekenkundig gemiddelde van de afzonderlijke onderdelen. Omdat becijfering van de onderdelen wel die indruk zou wekken is er besloten om de onderdelen met woorden te beoordelen.

# <span id="page-14-1"></span>**Hoe om te gaan met het formulier in het geval van een eindgesprek of verdediging waar beide beoordelaars aanwezig zijn?**

In het geval van een eindgesprek of verdediging adviseren wij het formulier van de eerste beoordelaar en het formulier van de tweede beoordelaar in te vullen voor het gesprek. Na het gesprek kan dan het derde gezamenlijke formulier ingevuld worden waarbij eventuele overwegingen naar aanleiding van het gesprek of de verdediging nog meegenomen kunnen worden.

#### <span id="page-14-2"></span>**Kan ik tussentijds opslaan?**

Ja u kunt alle formulieren tussentijds opslaan.

## <span id="page-14-3"></span>**Kan ik het scriptiebeoordelingssysteem gebruiken buiten de universiteit?**

Ja het systeem is ook buiten de universiteit te benaderen.

#### <span id="page-14-4"></span>**Welke browser kan ik gebruiken?**

Het systeem werkt in elk geval met Internet Explorer, Safari, Firefox en Chrome. Het systeem werkt ook op mobiele apparaten zoals een iPad of telefoon. Wel werkt het systeem op mobiele apparaten beter in de landscape modus.

#### <span id="page-14-5"></span>**Mijn vraag staat er niet bij. Waar kan ik terecht voor meer informatie?**

Eerstelijns ondersteuning wordt geleverd door de onderwijsadministratie. Wanneer zij er niet uitkomen of het antwoord niet weten dan zorgen ze ervoor dat uw vraag ergens anders belegd wordt.

#### <span id="page-14-6"></span>**Ik zou graag zien dat het systeem aangepast wordt. Kan dat?**

De faculteit der Geesteswetenschappen heeft het systeem in eigen beheer. Dat wil zeggen dat we het systeem kunnen aanpassen. Dat wil natuurlijk niet zeggen dat we alle gevraagde aanpassingen ook door kunnen voeren. Als u een idee over aanpassing heeft kunt u dat melden aan a.ruhe@hum.leidenuniv.nl

#### <span id="page-14-7"></span>**Kan ik eerder door mijzelf beoordeelde scripties inzien?**

Ja dat kan. Indien u reeds een beoordeling heeft afgerond via het scriptiebeoordelingssysteem kunt u onder het kopje *Afgeronde scripties* al uw beoordelingen inkijken door op de scriptie te klikken

#### <span id="page-14-8"></span>**Ik zie de Dublindescriptoren niet meer?**

Zolang de pointer van de muis boven het invoerveld zit kun je de pop-up met de uitleg van de Dublindescriptoren zien.

#### <span id="page-14-9"></span>**Ik kan de criteria niet zien want de Dublindescriptor zit in de weg**

Zolang de pointer van de muis boven het invoerveld zit kun je de pop-up met de uitleg van de Dublindescriptoren zien. Zodra u de muis verplaats naar een plek buiten het invoer veld verdwijnt de pop-up met de uitleg van de Dublindescriptor. U hoeft hier niet voor buiten het veld te klikken, slechts het bewegen van de muis is voldoende.

# <span id="page-15-0"></span>**Hoe kan ik van taal wisselen?**

Language  $\sim$ 

Rechtsboven in de hoek vindt u een knop op van om taal te wisselen. . Klikken op de knop

Nederlands **SB** Engels

geeft de opties Nederlands en Engels:

Kies de taal van uw keuze door op de taal te klikken. Hierna zijn alle schermen in de nieuwe taal. Dus ook eventuele criteria of de Dublindescriptoren.

Language  $\sim$ 

## <span id="page-15-1"></span>**Ik zie geen captcha (Ik ben geen robot) in Internet Explorer**

Dit komt waarschijnlijk omdat Internet Explorer voor de website leidenuniv.nl nog ingesteld staat op de compatibiliteitsmodus. Dat kun je aanpassen door in Internet Explorer:

In het Engels:

- 1. Ga naar **Tools** in de menubar en selecteer **Compatibility View settings**
- 2. Selecteer leidenuniv.nl en klik op **Remove**
- 3. Klik op **Close**
- 4. Druk op de F5 toets op je toetsenbord.

Wanneer er in stap 2 geen mogelijkheid is tot het selecteren van leidenuniv.nl, dan kunt u controleren of er een vinkje staat bij "*Display intranet sites in Compatibility* ". Als dat het geval is haal dan daar het vinkje weg en klik op close.

In het Nederlands:

- 1. Ga naar **Extra** in de menubar en selecteer compatibiliteitsweergave
- 2. Selecteer leidenuniv.nl en klik op **Verwijderen**
- 3. Klik op **Sluiten**
- 4. Druk op de F5 toets op je toetsenbord.

Wanneer er in stap 2 geen mogelijkheid is tot het selecteren van leidenuniv.nl, dan kunt u controleren of er een vinkje staat bij "Intranetsites weergeven met de compatibiliteitsweergave". Als dat het geval is haal dan daar het vinkje weg en klik op sluiten.

## <span id="page-15-2"></span>**Hoe vul ik een captcha (Ik ben geen robot) in?**

Na het aanklikken van ik ben geen robot kan er een pop-up scherm komen om dat te controleren. Een voorbeeld staat hieronder:

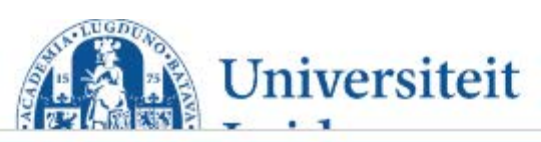

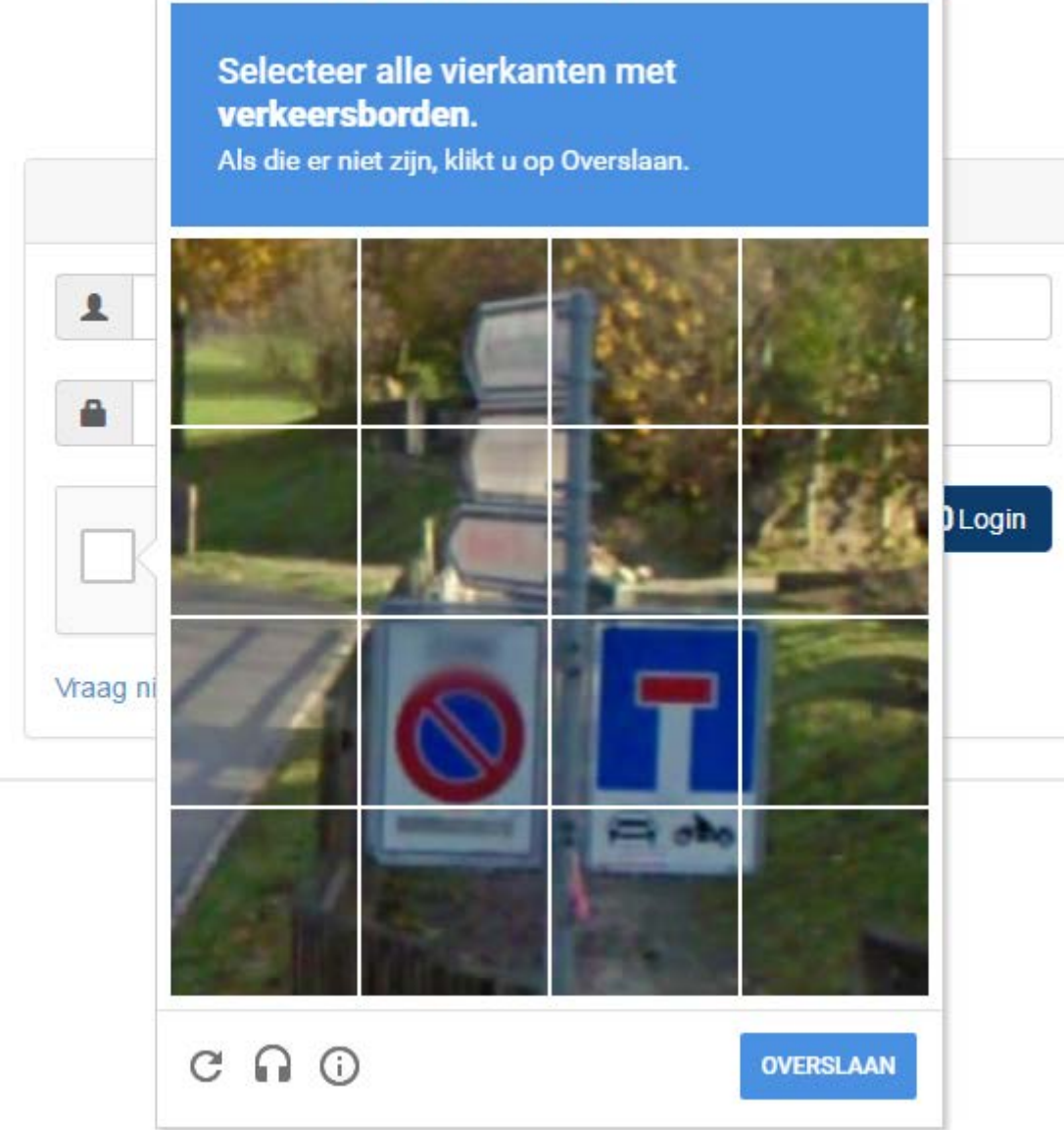

Bovenin de blauwe rechthoek staat een instructie. De instructie zal altijd zijn dat u een of meerdere vierkante plaatjes moet selecteren. Als u alle vierkante plaatjes geselecteerd heeft klikt u op de knop 'Volgende'.

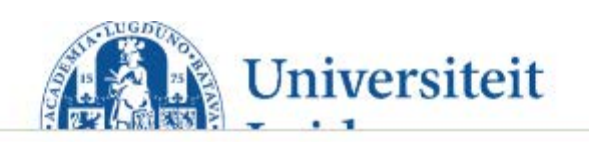

# Selecteer alle vierkanten met verkeersborden.

Als die er niet zijn, klikt u op Overslaan.

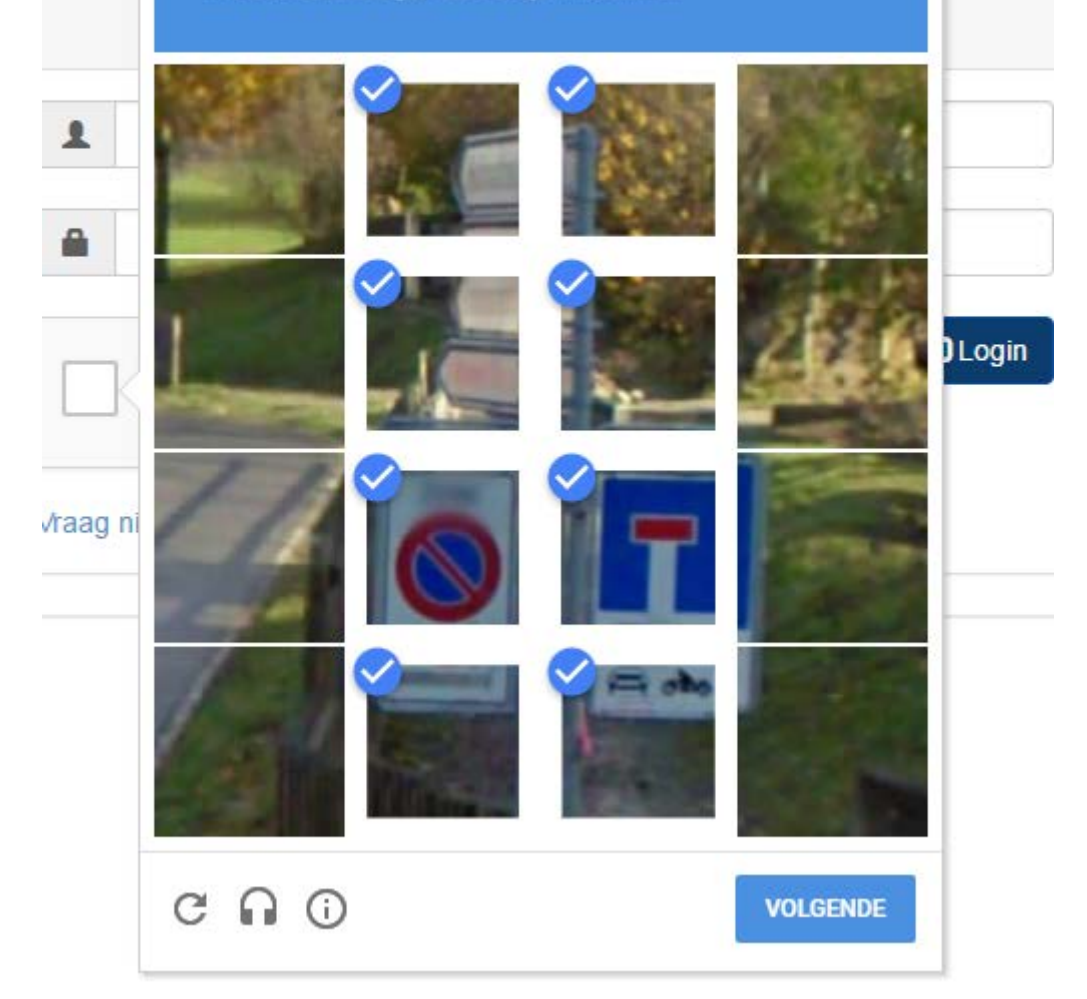